# 中国档案学会 会 员 申 请 操 作 步 骤 及 常 见 问 题

学会秘书处 **2020** 年 **6** 月

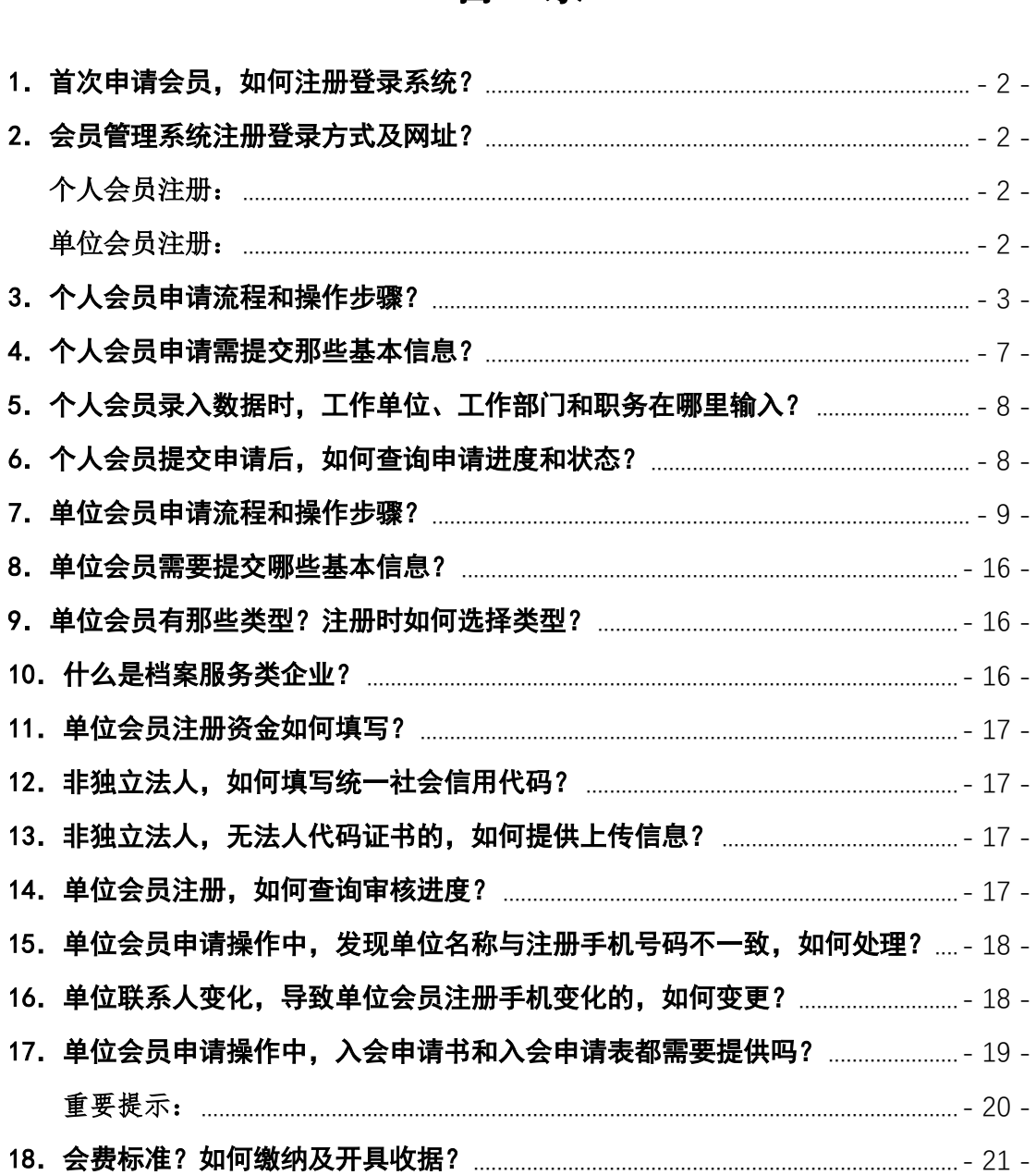

# 会员申请操作步骤及常见问题

#### <span id="page-2-0"></span>1. 首次申请会员, 如何注册登录系统? 会员系统用户分为注册用户、个人会员、单位会员等三种类型。 首次登录系统,请先注册,并成为"注册会员"。 提交会员申请信息后,将进入审核流程,审核通过后,"注册会员"即转为

## "个人会员"或"单位会员"。 成为个人会员或单位会员后,请直接登录系统。

#### <span id="page-2-1"></span>2.会员管理系统注册登录方式及网址?

## 个人会员注册:

<span id="page-2-2"></span>手机扫码关注中国档案学会微信公众服务号,点击菜单"会 员服务/会员申请"。

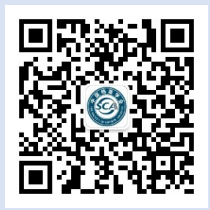

#### <span id="page-2-3"></span>单位会员注册:

单位会员注册因需上传扫描件及打印操作,建议电脑端操作。

1. 电脑登录网址: <http://idangan.scimall.org.cn/omember/login.php>

2.中国档案学术网,[www.idangan.com](http://www.idangan.com/) [,会员服务](http://www.idangan.cn/gerenhuiyuan/)/会员申请/单位会员 [申请](http://www.idangan.cn/gerenhuiyuan/)

注:单位会员注册及登录界面相同,需要发送手机验证码,系统将自动 识别身份并进入注册或登录流程。

#### 个人会员登录:

①通过中国档案学会微信公众服务号登录 ②手机登录网址:[http://idangan-h5.scimall.org.cn](http://idangan-h5.scimall.org.cn/) ③电脑登录网址:<http://idangan.scimall.org.cn/member/login.php>

## 单位会员登录:

电脑登录网址: <http://idangan.scimall.org.cn/omember/login.php>

# <span id="page-3-0"></span>3.个人会员申请流程和操作步骤?

个人会员申请流程为: 1.登录会员系统 2.提交信息 3. 等待审核通过, 请留意接收相关邮件 4.缴纳会费 5.领取会员证书 6.结束

## 个人会员申请步骤如下:

(1)手机端:

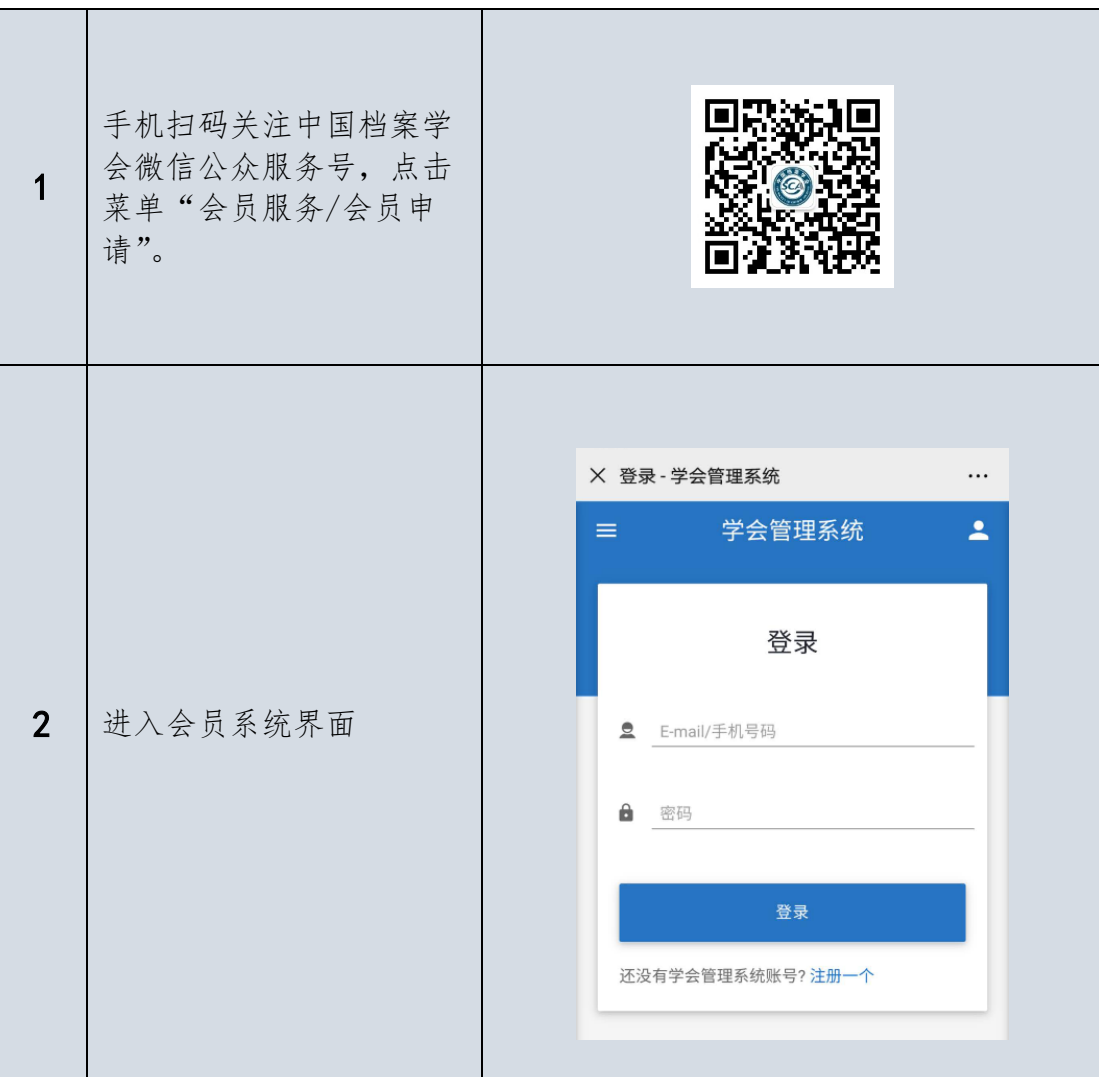

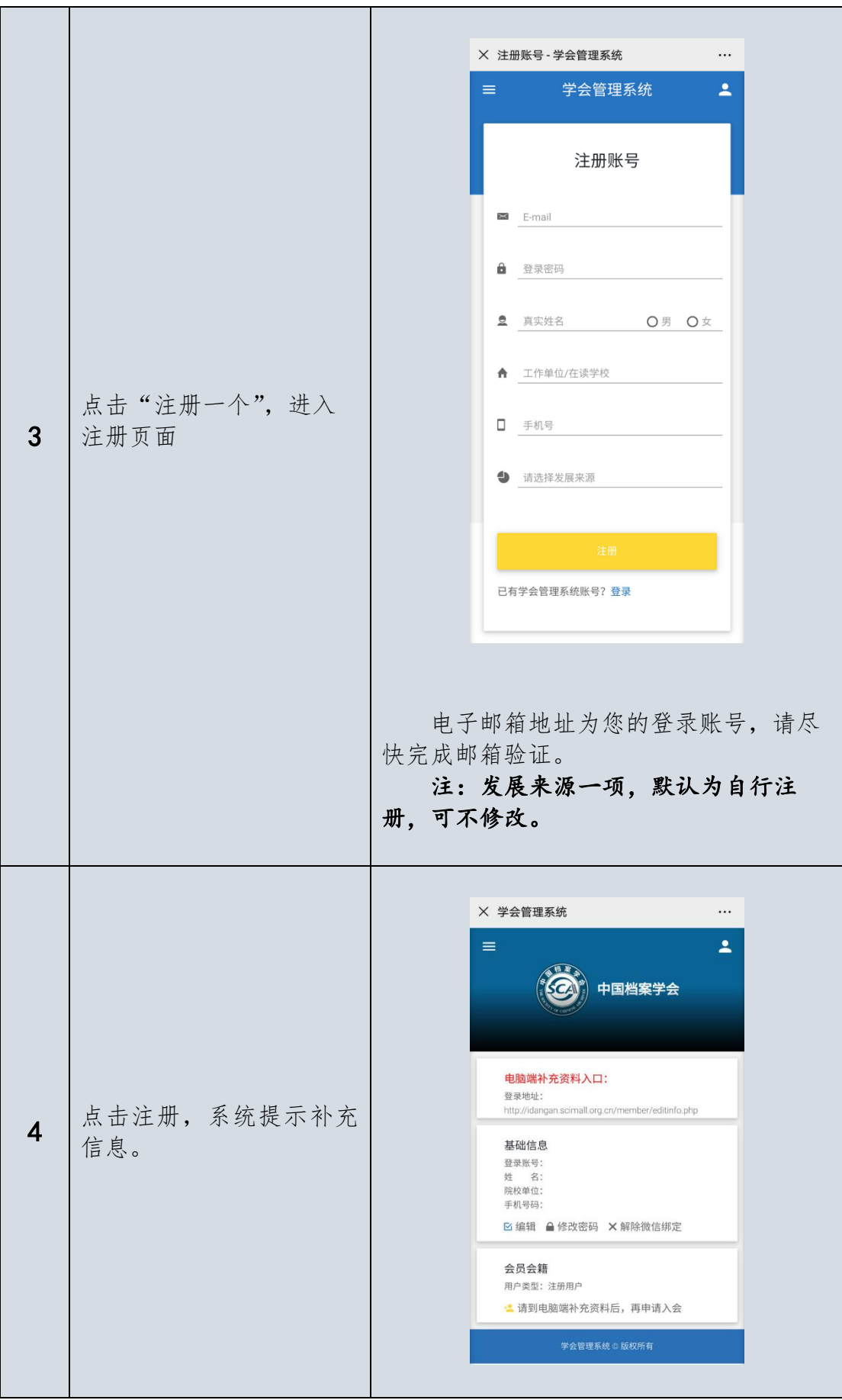

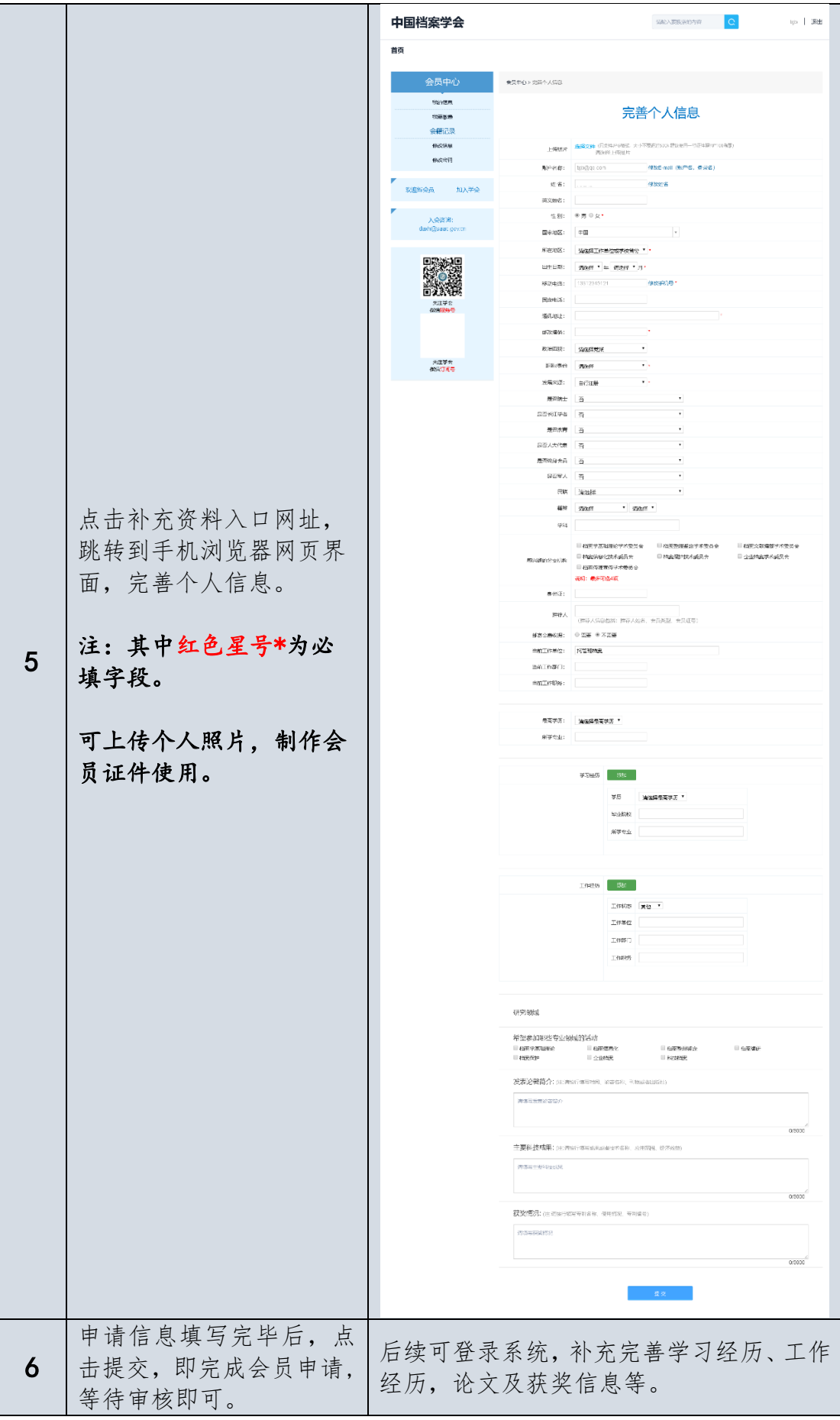

# (2)电脑端:

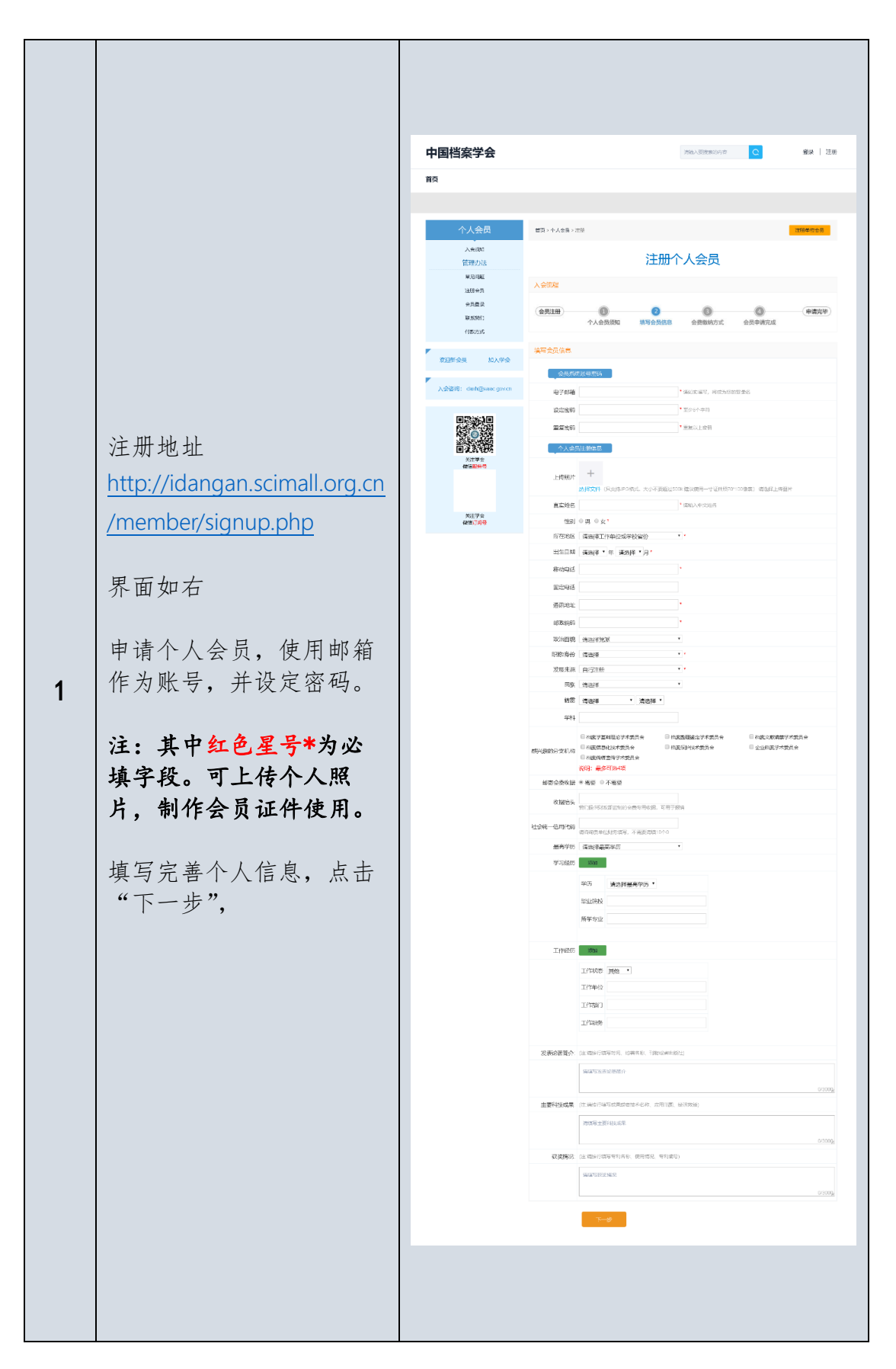

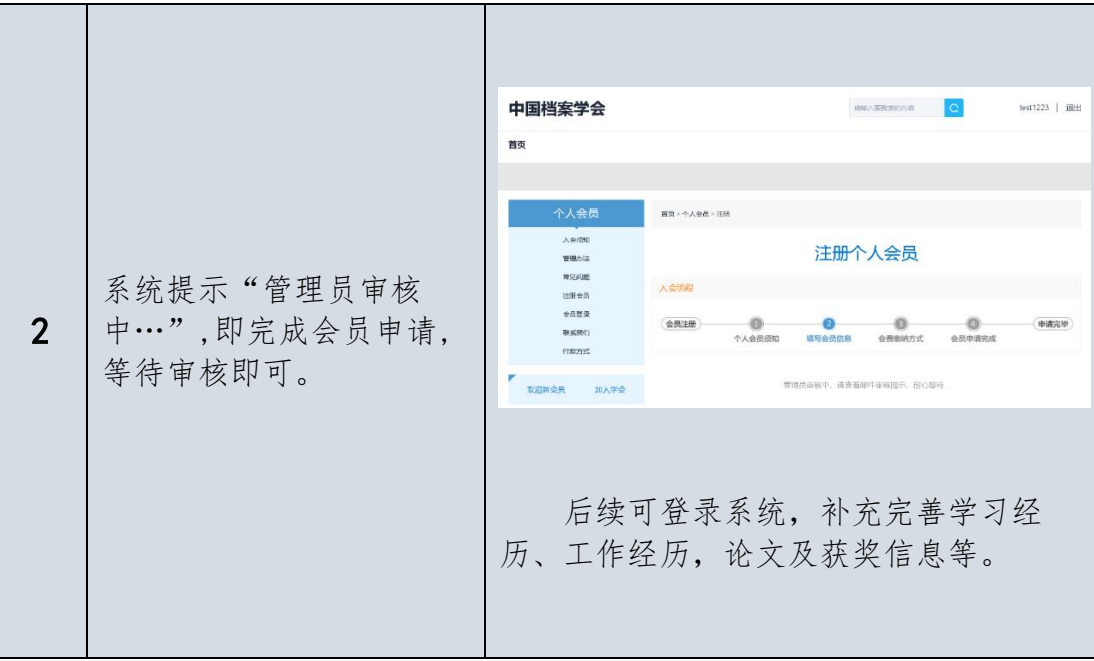

## <span id="page-7-0"></span>4.个人会员申请需提交那些基本信息?

# 个人会员必填信息包括: (1)真实姓名 (2)电子邮箱(必须真实唯一,接收系统邮件) (3)所在地区(省市)(会员证号按所在省区市编码) (4)性别 (5)出生年月 (6)移动电话(日常联系,接收系统发送短信) (7)政治面貌 (8)工作单位(学生请填写院系名称) (9)工作部门及职务(无行政职务的,可填"无"或填写专业职称) 注: "工作单位"、"工作部门"和"工作职务"三项内容在"工作经历" 中输入,请注意"工作状态"一项选取"在职"。 (10)最高学历 (11)职称(从列表选择,其中有"无职称"选项) (12)学科及专业(本人所学专业) 必填字段根据科协要求或有调整,请以系统实际填写为准。 注:发展来源,系统默认"自行注册",可不用更改。 除上述必填信息外,还可后期登录系统修改完善个人信息,上传照片, 补充学习经历、工作经历、发表论著、主要科技成果、获奖情况等信息。 提交详细信息,将有利于加快审核进度。

# <span id="page-8-0"></span>5.个人会员录入数据时,工作单位、工作部门和职务在哪里输入?

手机端注册的个人用户,可在完善个人信息时,在当前工作单位,当前工 作部门,当前工作职务等三个字段中直接录入。

电脑端注册的个人用户,注册时请添加"工作经历",录入"工作单位"、 "工作部门"和"工作职务"三项内容,请注意"工作状态"一项选取"在 职"。系统会自动提取最后一条填入当前工作单位,当前工作部门,当前工作职 务三字段。

# <span id="page-8-1"></span>6.个人会员提交申请后,如何查询申请进度和状态?

个人用户注册后,请关注您提供的邮箱,会有审核进度反馈。

# <span id="page-9-0"></span>7.单位会员申请流程和操作步骤?

单位会员申请流程为: 1.登录会员系统 2.填写企业基本信息 3.上传组织机构法定审批登记文书或证照扫描件 4. 下载打印"单位会员入会申请书"并加盖公章,上传扫描件 5. 提交信息, 等待审核通过, 请留意系统提示信息 6.缴纳会费 7.领取会员证书 8.结束

# 单位会员申请操作步骤如下:

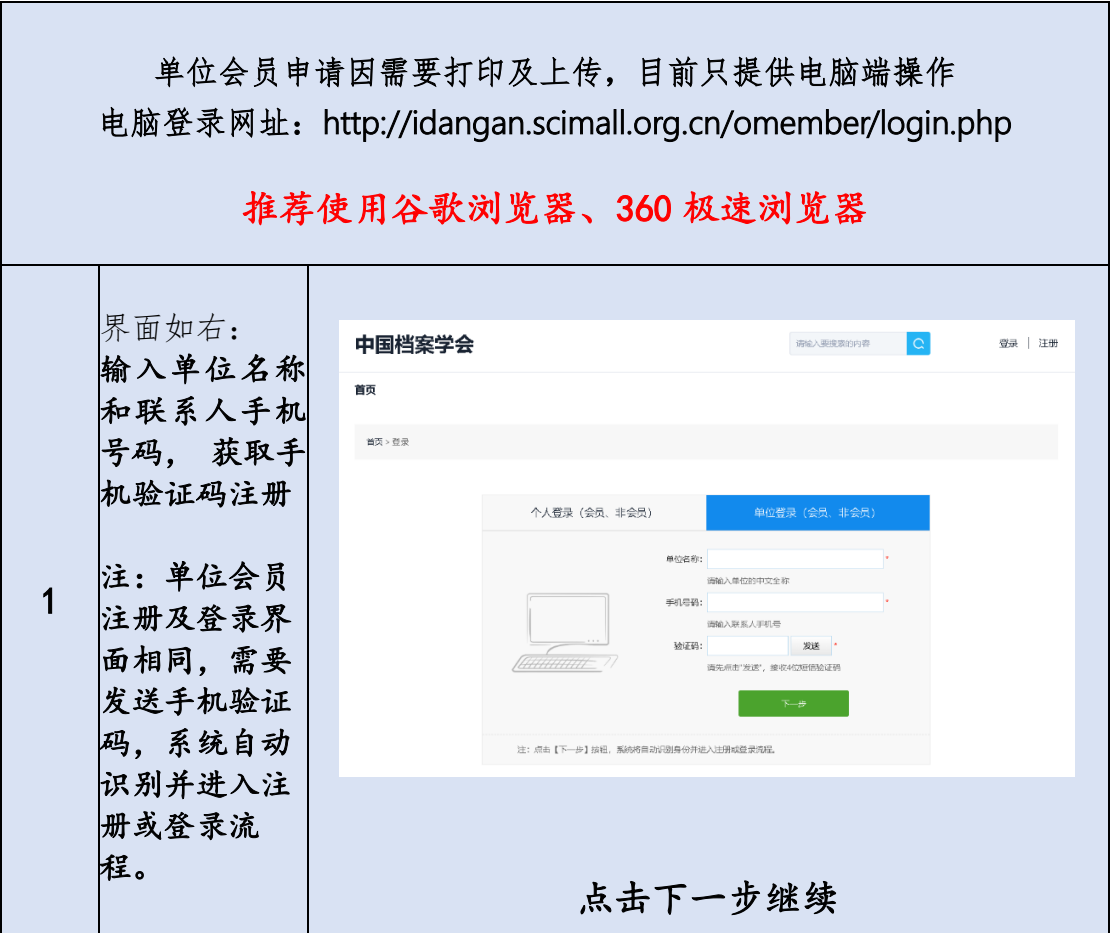

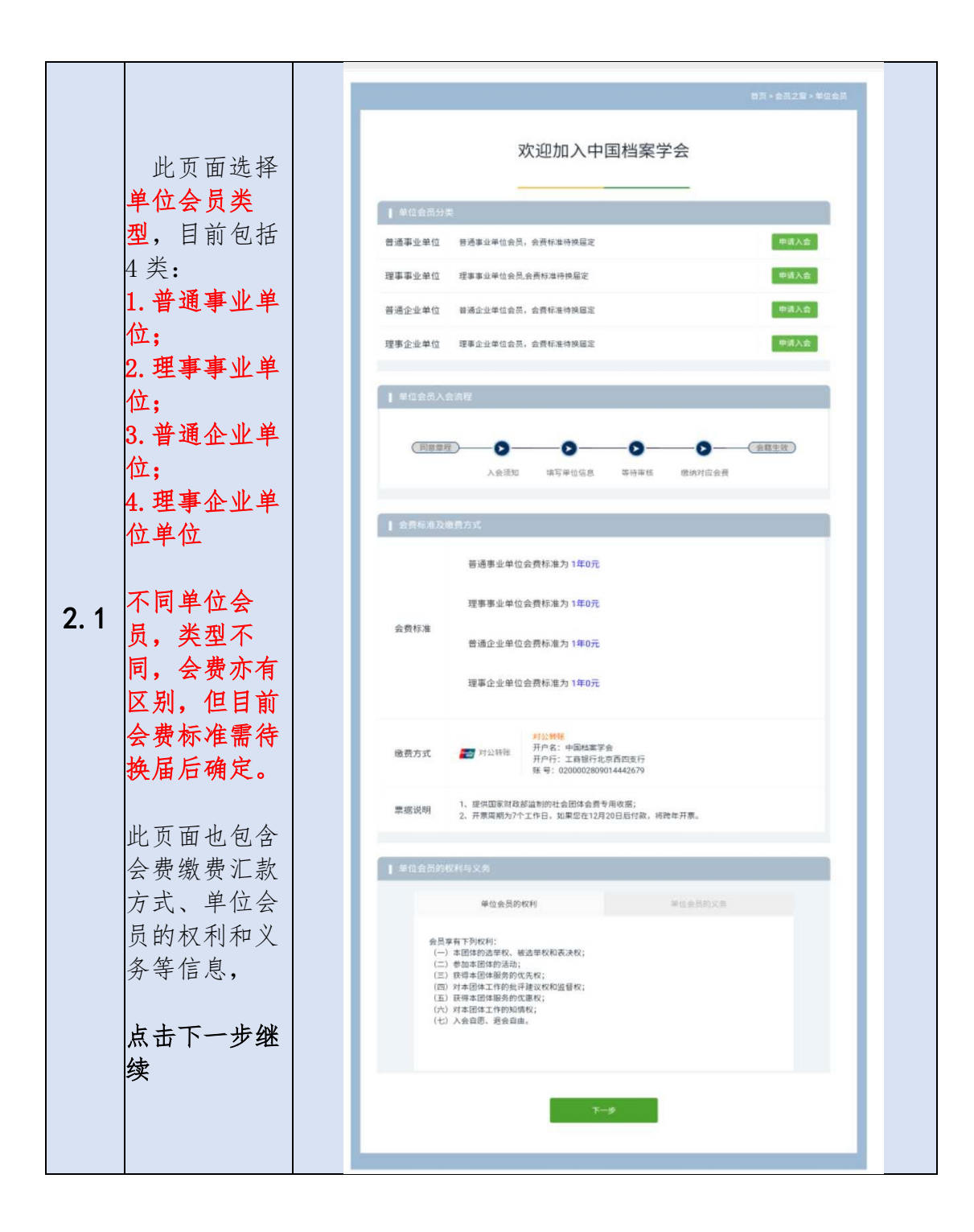

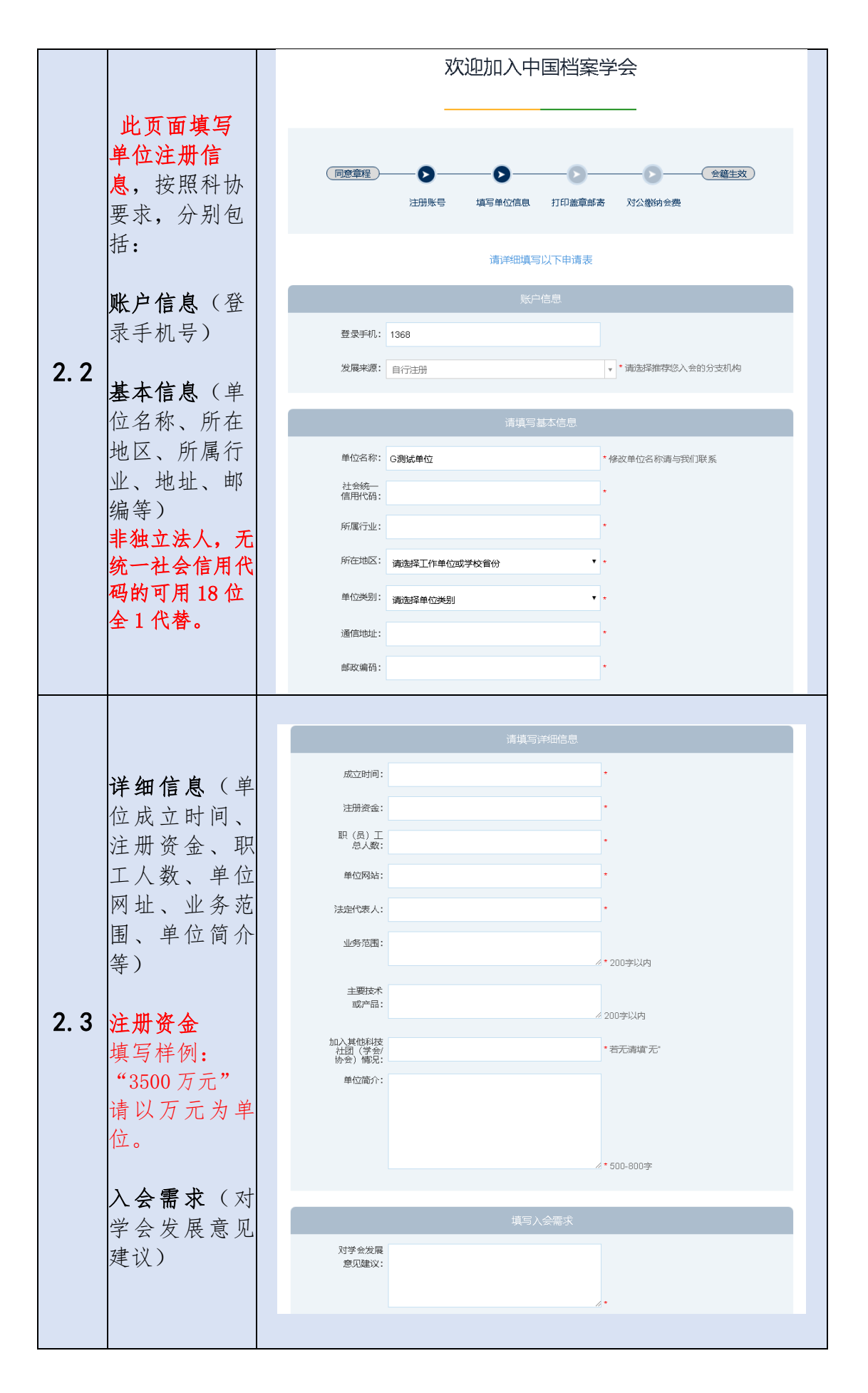

 $-11-$ 

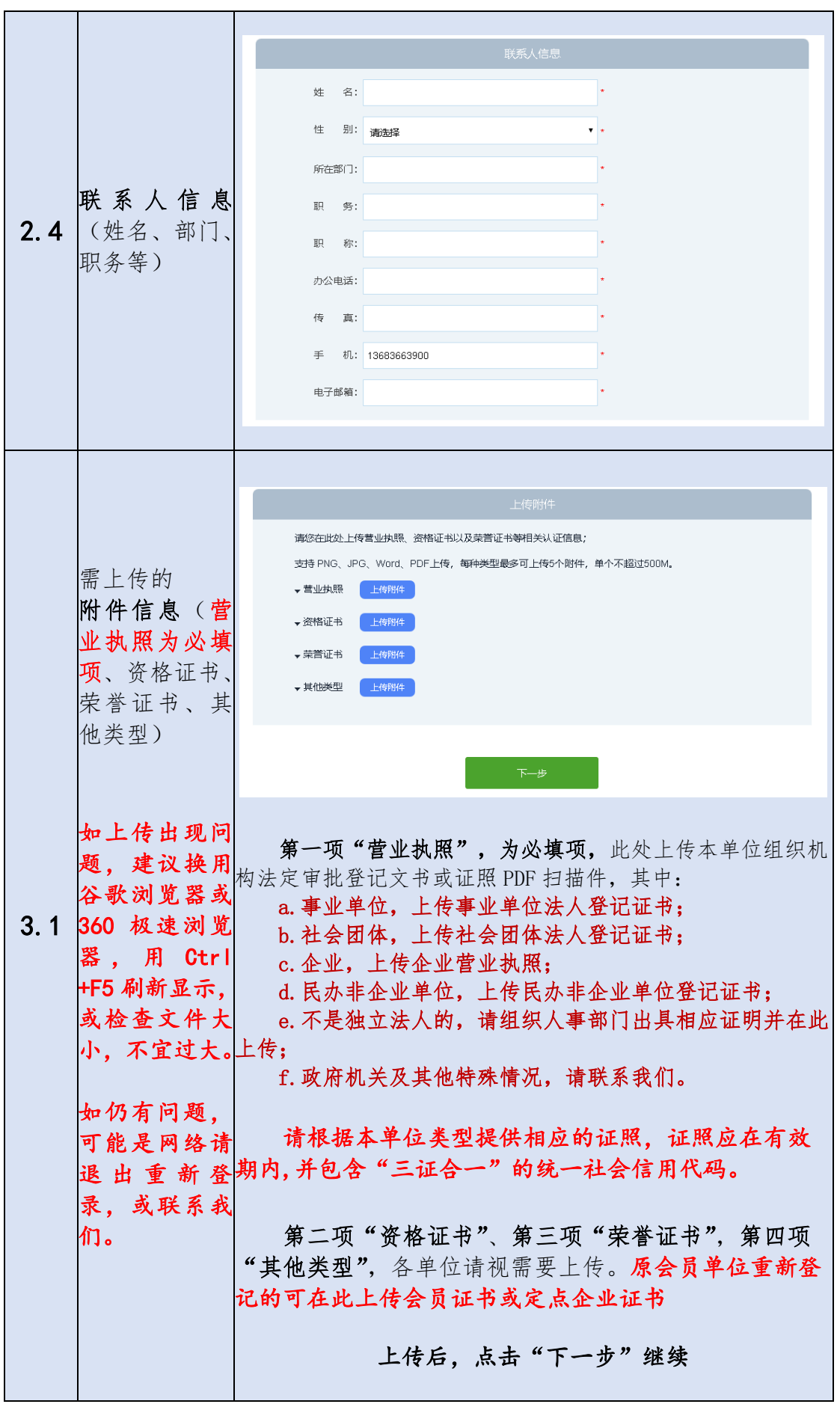

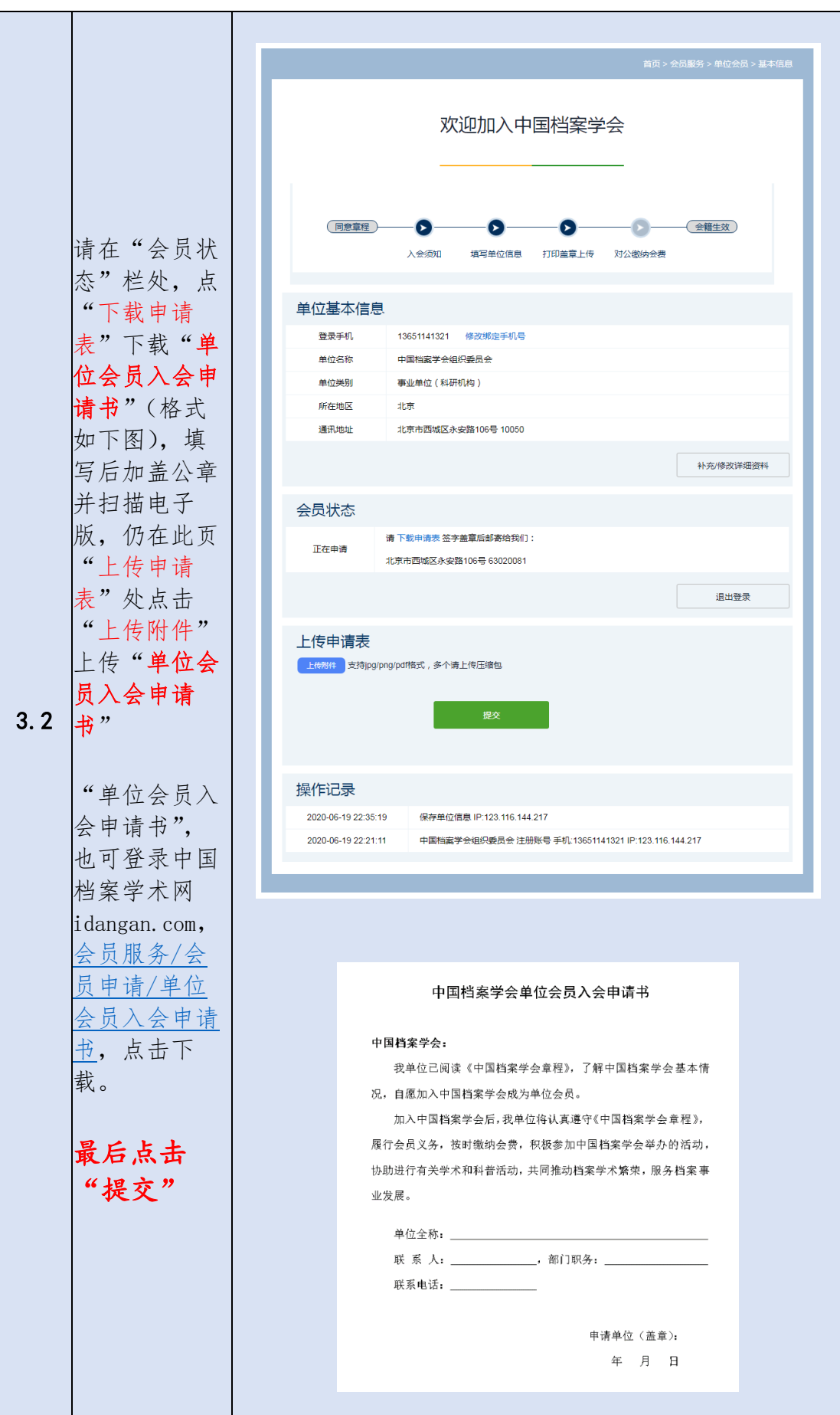

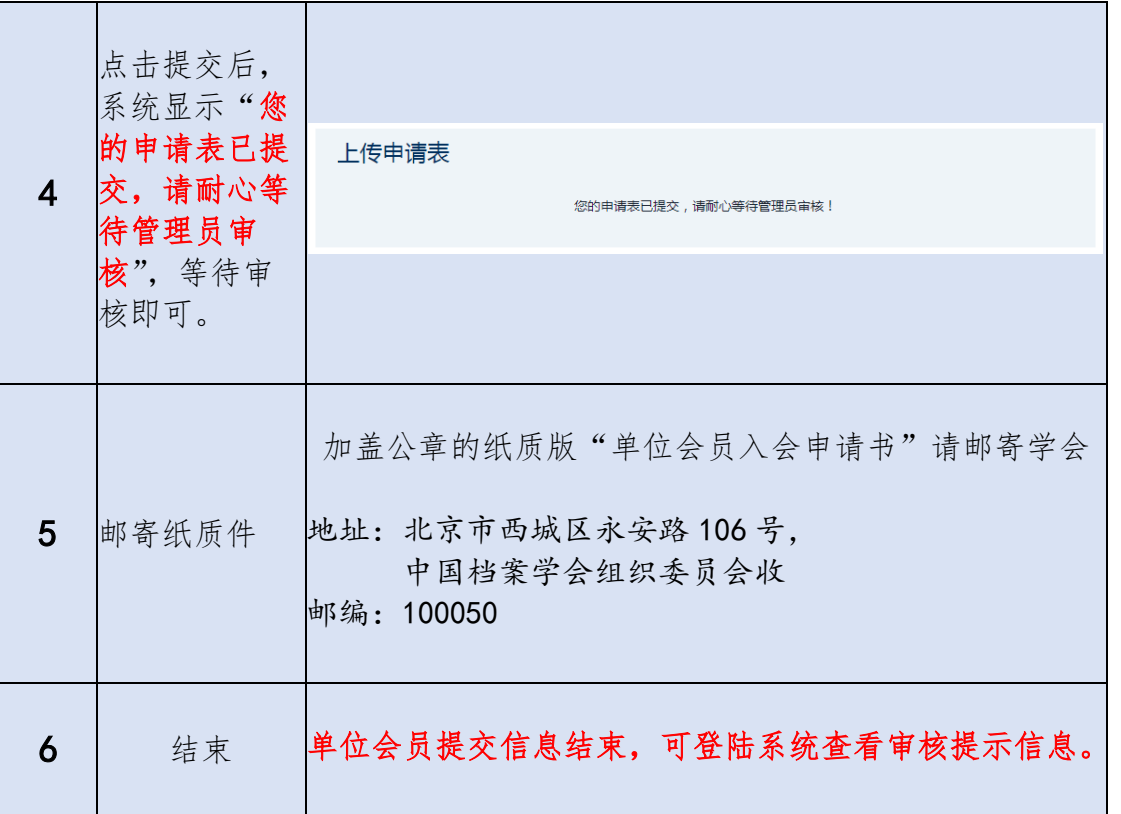

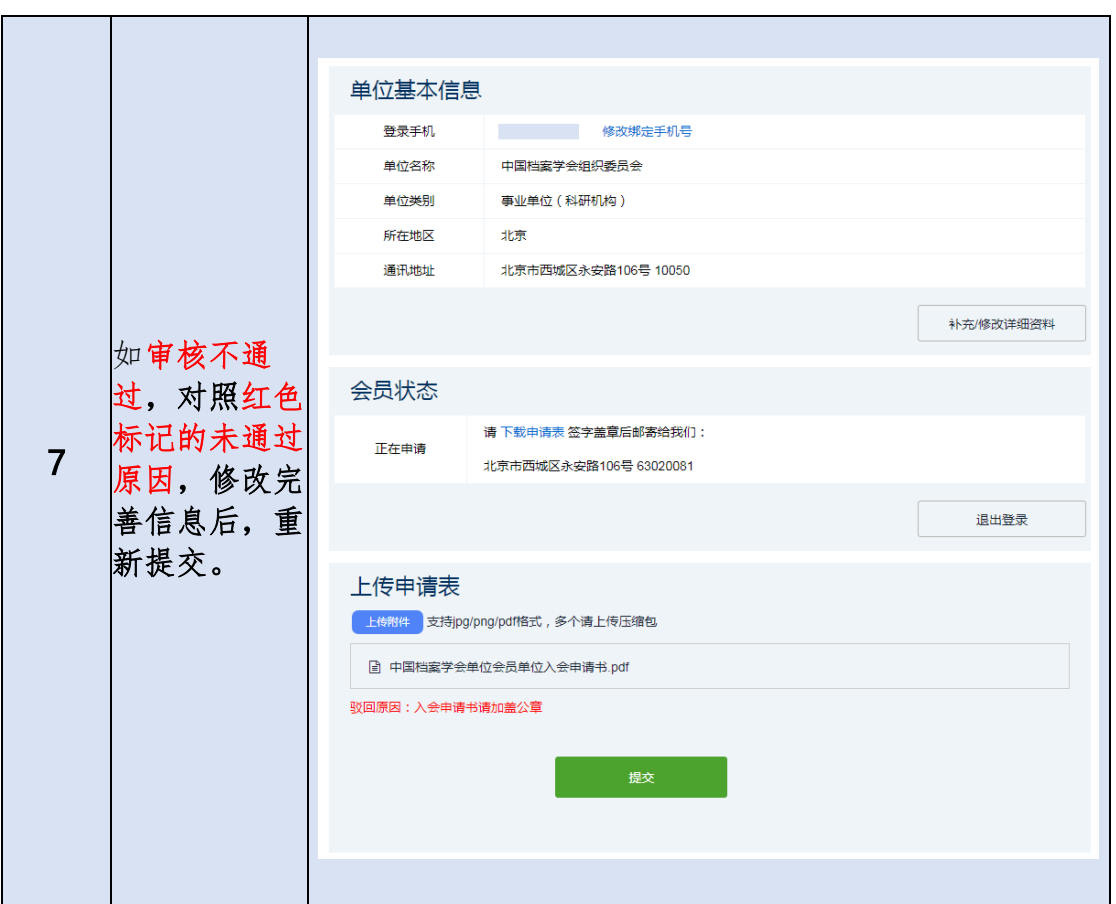

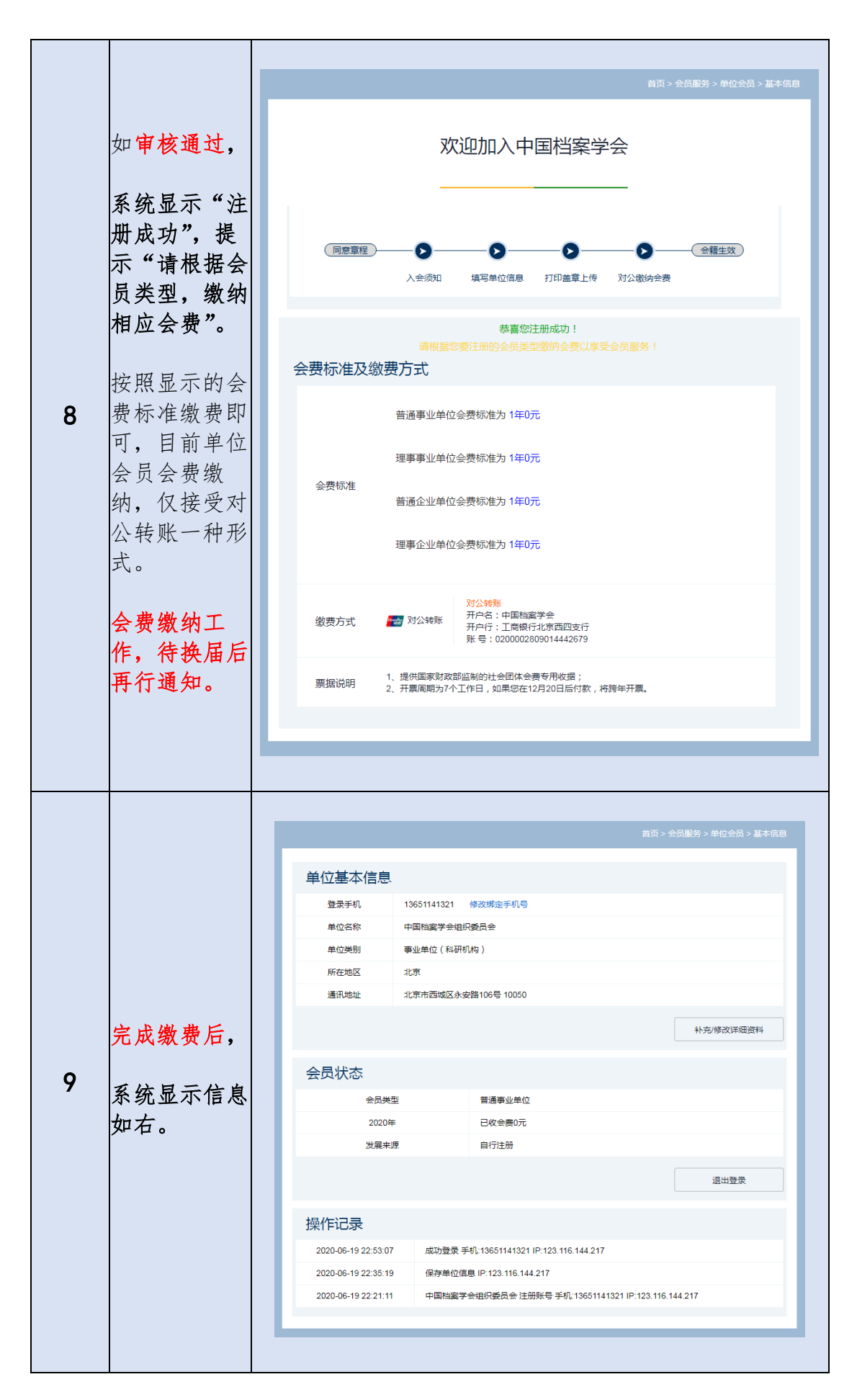

## <span id="page-16-0"></span>8.单位会员需要提交哪些基本信息?

单位会员需要提交的信息是按照中国科协的要求提供, 包括: (1)单位名称(请与登记证书或营业执照一致,提交后不能随意修改) (2)所在地区(省市) (3)单位简介 (4)单位网址 (5)通讯地址 (6)邮编 (7)单位负责人姓名 (8)职务 (9)电话 (10)电子邮箱 (单位负责人也可以是负责学会相关事宜的部门负责人) (11)联系人姓名(12)职务(13)手机号(14)传真(15)电子邮箱 (负责日常联系和具体事务的工作人员) (16)上传组织机构法定审批登记文书或证照扫描件 (17)上传由系统下载打印并加盖单位公章的入会申请书扫描件

#### <span id="page-16-1"></span>9. 单位会员有那些类型? 注册时如何选择类型?

单位会员包括事业单位会员和企业单位会员。事业单位会员又分为普通事 业单位会员和理事事业单位会员,企业单位会员又分为普通企业单位会员和理 事企业单位会员。

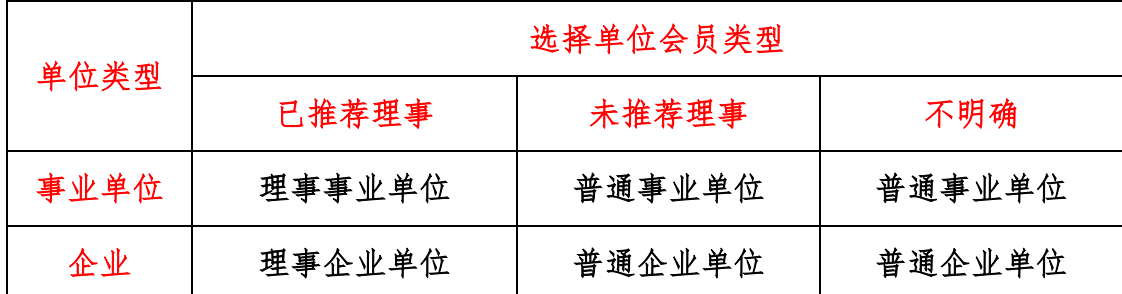

注册时,按下表选择单位会员类型

行政机关因受会计科目影响,可能无法正常缴纳会费,注册前请咨询财务 部门。

#### <span id="page-16-2"></span>10.什么是档案服务类企业?

是指直接从事档案行业产品生产或提供档案行业相关服务的企业,如档案 装具、用具生产商、档案行业软件开发商、档案寄存、数字化服务商、档案中 介服务商等。

#### <span id="page-17-0"></span>11.单位会员注册资金如何填写?

单位会员在填写注册资金时应以万元为单位,正确输入为"2000 万元", 其他如"20000000 元""3000"等均不正确,在后期显示时会造成歧义。

#### <span id="page-17-1"></span>12. 非独立法人,如何填写统一社会信用代码?

单位会员应填写统一社会信用代码。统一社会信用代码共 18 位。 单位会员为非独立法人,没有社会统一信用代码的,可以在社会统一信用 代码栏中填写 18 位 1 来代替。

## <span id="page-17-2"></span>13.非独立法人,无法人代码证书的,如何提供上传信息?

单位会员应在"营业执照"处,根据本单位类型提供相应的证照,上传本单 位组织机构法定审批登记文书或证照 PDF 扫描件, 其中:

a.事业单位,上传事业单位法人登记证书; b.社会团体,上传社会团体法人登记证书;

c.企业,上传企业营业执照;

d. 民办非企业单位, 上传民办非企业单位登记证书;

e.不是独立法人的,请组织人事部门出具相应证明并在此上传;

f.政府机关及其他特殊情况,请联系我们。

非独立法人,无法人证书,且无法提供组织人事部门相关证明的,可联系 我们具体情况具体解决。

## <span id="page-17-3"></span>14. 单位会员注册, 如何查询审核进度?

单位会员提交信息后,请等待审核,可登陆系统,如有审核结果,会有反 馈信息。

## <span id="page-18-0"></span>15.单位会员申请操作中,发现单位名称与注册手机号码不一致, 如何处理?

单位会员请牢记注册申请时所用单位名称。单位名称应与法人证书或营业 执照名称一致或采用规范简称。单位名称一旦录入系统,不可改。

注册登录过程中,发现单位名称与注册手机号不一致等情况时,请联系学 会秘书处查询注册时捆绑手机号码。

## <span id="page-18-1"></span>16. 单位联系人变化,导致单位会员注册手机变化的, 如何变更?

**The Co** 

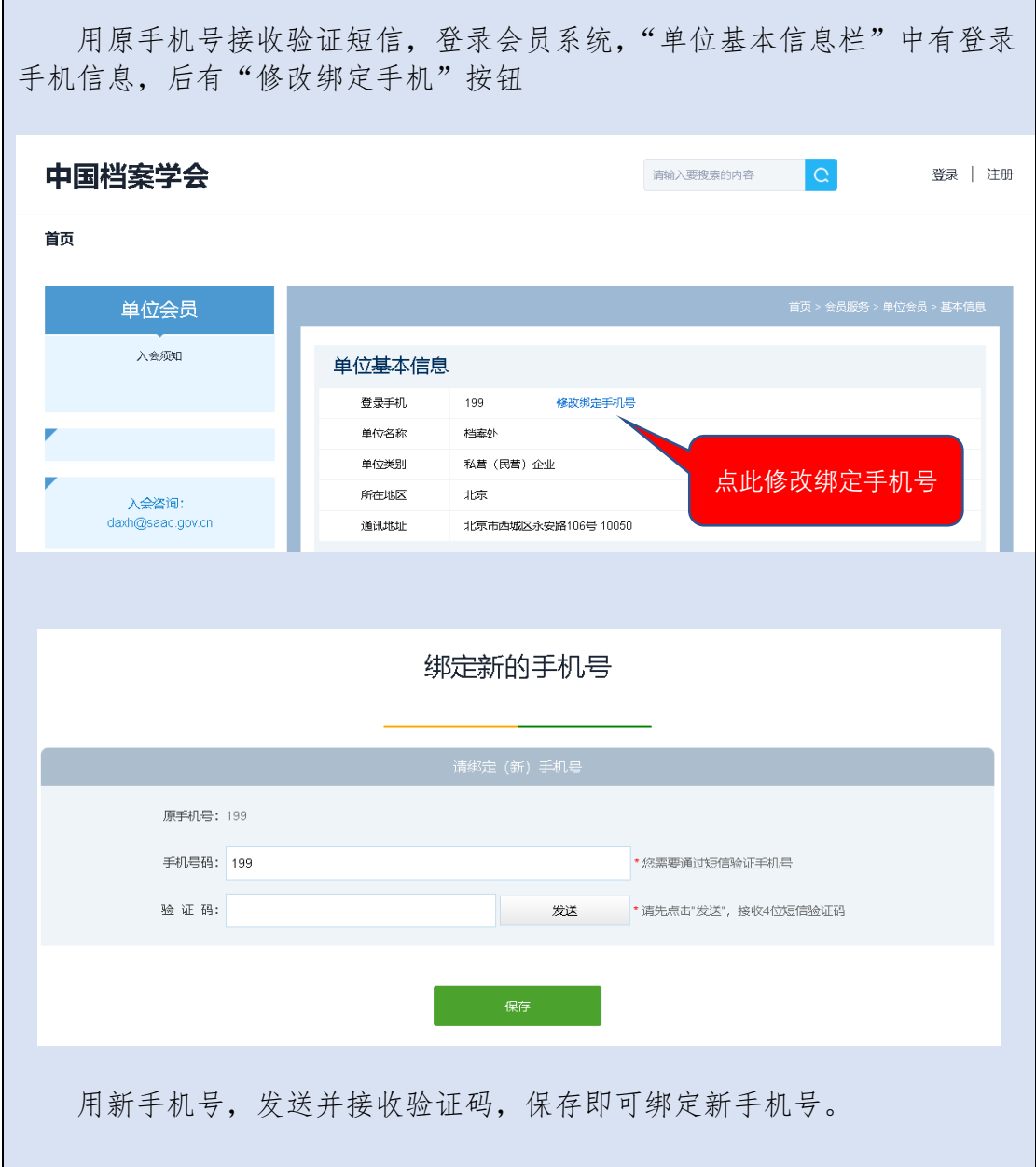

# <span id="page-19-0"></span>17.单位会员申请操作中,入会申请书和入会申请表都需要提供 吗?

单位会员申请,只需按要求提[供入会申请书即](http://www.idangan.cn/2020/06/06/914.html)可,申请表相关信息已录 入系统数据库中,目前不需提供入会申请表。 欢迎加入中国档案学会 (同意章程)  $\bullet$ ––––––––––<br>
<del>● 全籍</del>生效  $\bullet$  $\bullet$  $\bullet$ 入会须知 埴写单位信息 打印盖章上传 对公缴纳会费 单位基本信息 登录手机 13651141321 修改绑定手机号 中国档案学会组织委员会 单位名称 事业单位 (科研机构) 单位类别 所在地区 点击此处,下载入会申请书通讯地址 补充/修改详细资料 会员状态 请 下载申请表 签字盖章后邮寄给我们: 正在申请 北京市西城区永安路106号 63020081 退出登录 上传申请表 上传附件 支持jpg/png/pdf格式,多个请上传压缩包 提交 操作记录 2020-06-19 22:35:19 保存单位信息 IP:123.116.144.217 中国档案学会组织委员会 注册账号 手机:13651141321 IP:123.116.144.217 2020-06-19 22:21:11

<span id="page-20-0"></span>重要提示:

因科协会员管理系统升级,单位会员申请流程 有所变化,"单位会员入会申请书"不再在"其他类 型"中上传(参见 P12, 单位会员操作步骤 3.1), 改在下图界面中上传(参见 P13,单位会员操作步骤 3.2)。

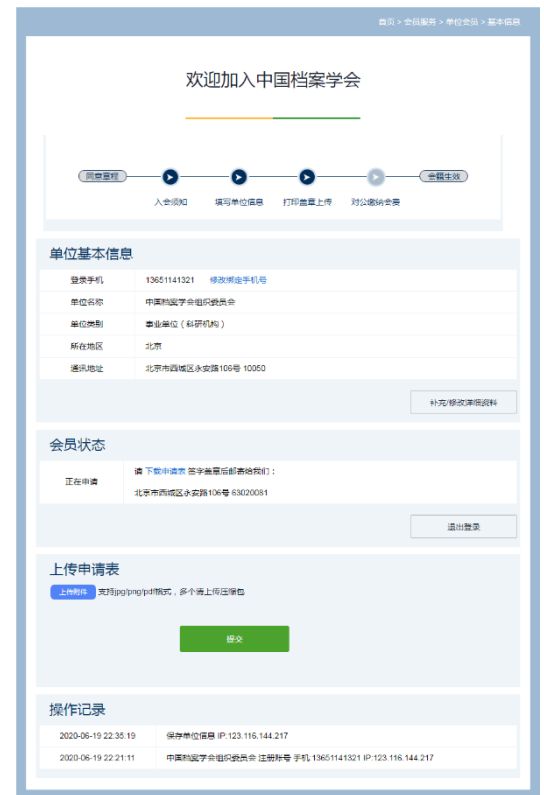

凡 2020 年 6 月 21 日 (含) 前已进行注册, 但是 未在上图所示界面中"上传申请表"处上传"单位 会员入会申请书"并点击"提交"的,请登录系 统,在此界面重新提交"单位会员入会申请书"电 子版(已下载打印盖章的,不用重新下载,直接上 传电子版即可)。

2020 年 6 月 22 日起注册的单位会员,直接按系 统提示操作即可。

注,系统界面 "下载申请表""上传申请表"中所指 "申请表"即"单位会员入会申请书",只是表述不同。

## <span id="page-21-0"></span>18. 会费标准?如何缴纳及开具收据?

#### 会费标准

会员申请通过后,会员缴纳会费,完成入会申请手续。

会费标准按照 2020 年换届后《中国档案学会会费管理办法》执行。此次 新入会会员的会费缴纳工作,待换届完成后再行通知。

## 会费缴费事宜

#### 个人会员会费缴纳推荐通过微信支付。

微信支付后,如需报销票据,请十天内将票据抬头(如需填写单位统一 信用代码,请注明)和票据接收邮箱地址,回复中国档案学会微信公众服务 号。

#### 单位会员会费缴纳,必须公对公银行转账:

开 户 名 称:中国档案学会 开户行及账号:工行北京西四支行 0200002809014442679

学会收费后,统一开具中华人民共和国财政部监制的《全国性社会团体 会费统一票据》,可作报销凭证。票据抬头可开具单位名称,可根据您的需要 确认是否填写单位统一信用代码。以上信息请提前联系单位财务人员确认。

#### 汇款时请注明"学会会费",个人会员请注明会员姓名。

请您汇款后十天内,将汇款信息,票据抬头(如需填写单位统一信用代 码,请注明[\)和票据接收邮箱地址发送至](mailto:和票据接收邮箱地址发送至daxh@saac.gov.cn) daxh@saac.gov.cn,会费收据为电 子票据,请注意查收。